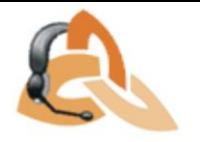

## **Como pedir el licenciamiento de las soluciones de Aranda V8**

Para pedir el *serial number* de las distintas soluciones de Aranda Software, es necesario ingresar al siguiente enlace: [http://arandasoft.com/serials,](http://arandasoft.com/serials) dar clic en **VERSIÓN 8.0** y diligenciar los siguientes datos del formulario, el cual se muestra la siguiente página, dividida en 2 paneles:

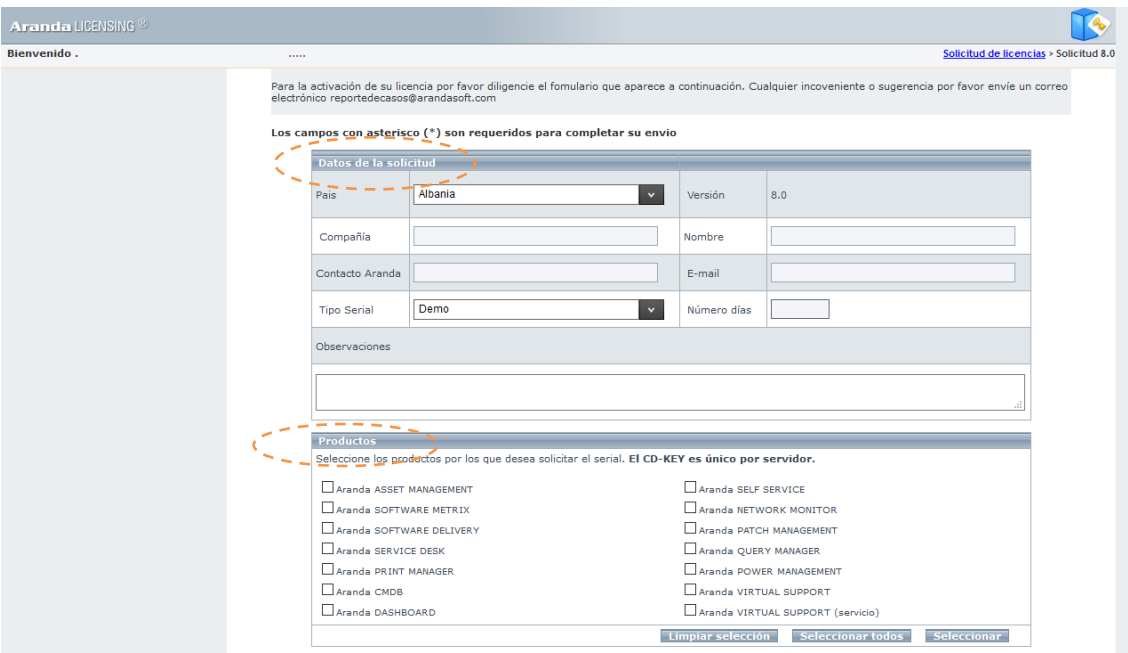

**A.** Datos de la solicitud **B.** Productos

#### **A. Datos de la solicitud**

Ingrese la siguiente información:

**1.** Seleccione el país al cual pertenece la compañía a la que se le generará el serial. Ya que este influye sobre la persona que realizará la aprobación del serial.

**2.** Ingrese el nombre de la compañía para la cual está solicitando el serial. Recuerde que el nombre de la organización debe ser el mismo para todas las soluciones Aranda Software. Es equivalente al *Company Name* que fue ingresado en el módulo Aranda REGISTRY en el servidor.

**3.** Ingrese el nombre de su contacto en Aranda Software.

**4.** Seleccione el tipo de serial que solicita – según lo acordado con el personal de Aranda- (DEMO, COMPRA, RENTA).

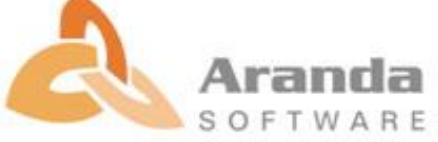

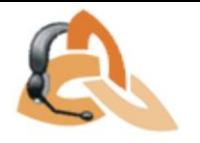

**5.** Ingrese el nombre de la persona que está solicitando el serial.

**6.** Ingrese el correo electrónico de la persona que está solicitando el serial. A este correo se enviarán los seriales en caso de que la solicitud sea aprobada por el área encargada

**7.** En caso de haber seleccionador RENTA ó DEMO en el punto 4, ingrese el número de días en los cuales la licencia adquirida estará vigente.

**Número de días:** Si es serial a solicitar es de tipo Demo o Renta, se deben validar los días transcurridos en el Aranda REGISTRY y sumarle los días requeridos. Por ejemplo, en el módulo REGISTRY aparece en el campo Dia 300 días y se desea aumentar a 30 más; el serial solicitado debe ser por 330.

**8.** En el recuadro de observaciones, las anotaciones adicionales (si las hay) para que sean tenidas en cuenta.

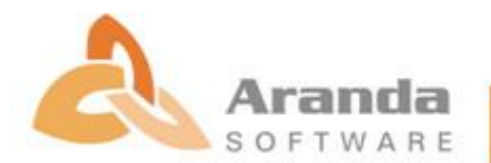

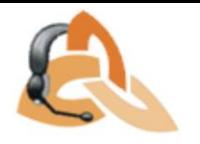

# **B. Productos**

Seleccione los productos por los que desea solicitar el serial.

Tenga en cuenta que le ofrecemos diferentes suites, por lo que, al seleccionar algunos productos, automáticamente se escogen los productos asociados de la siguiente manera.

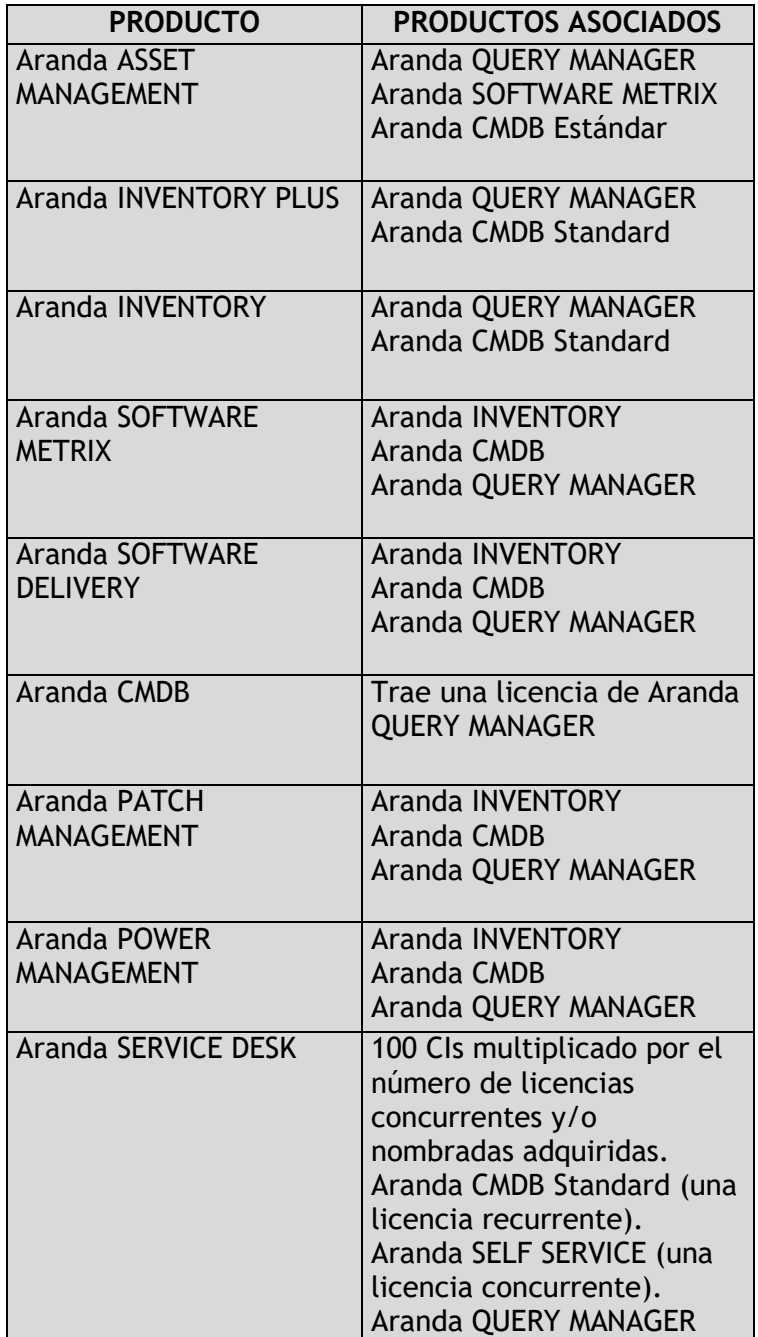

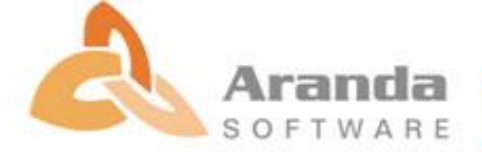

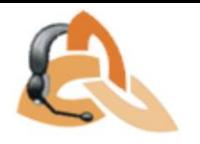

## **RECUERDE:**

Por cada producto chequeado, aparecen los respectivos detalles en la parte inferior con el fin de poder configurar los datos correspondientes al número de licencias y al tipo de producto (Standard/Enterprise para Aranda CMDB, ó Inventory/Inventory Plus/Asset Management para Aranda ASSET MANAGEMENT).

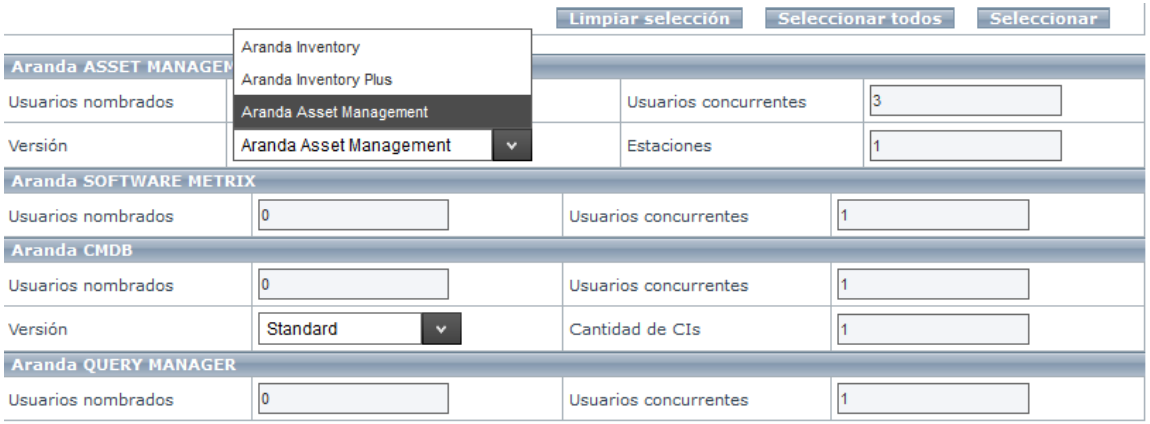

- **\*** Si aparece el campo **[Usuarios Nombrados]**, ingrese el número correspondiente al contratado.
- **\*** Si aparece el campo **[Usuarios Concurrentes]**, ingrese el número correspondiente al contratado.
- **\*** Si aparece el campo **[Cantidad de CIs]**, y el dato que está registrado es diferente al que usted adquirió, modifíquelo. En caso contrario, omita este paso.
- **\*** Si aparece el campo **[Estaciones]**, y el dato que está registrado es diferente al que usted adquirió, modifíquelo. En caso contrario, omita este paso.

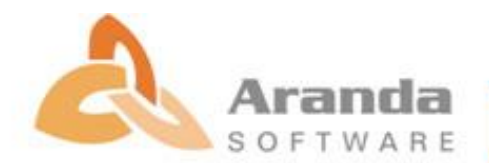

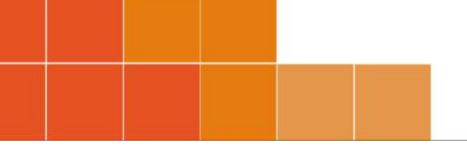

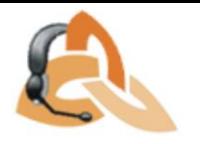

En el ejemplo de la siguiente imagen, tras haber seleccionado Aranda SERVICE DESK, aparecen los datos correspondientes a los módulos chequeados (INCIDENTES, REQUERIMIENTOS DE SERVICIO, PROBLEMAS Y CAMBIOS) y la respectiva configuración del número de licencias.

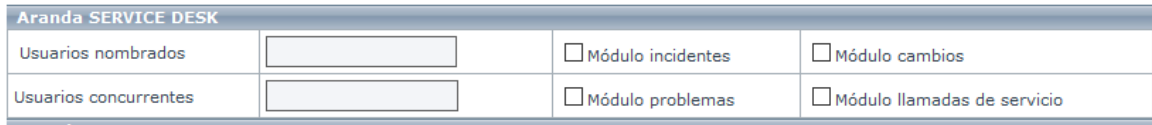

Por ultimo Ingrese el CD-KEY que le fue generado al momento de registrar el producto en el módulo Aranda REGISTRY.

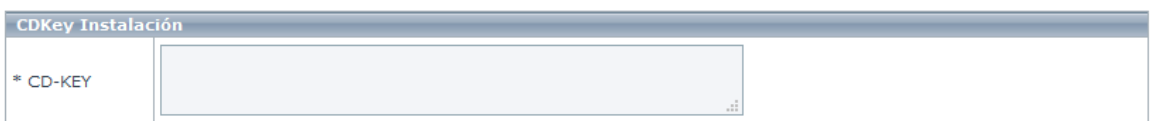

Para verificar este CD-KEY, Ingrese en el servidor donde tiene instalado los productos de Aranda a Inicio -> Todos los Programas -> Aranda Software -> Aranda Tools -> Aranda REGISTRY y seleccione una de las aplicaciones a Licenciar. (El *CDKEY* es un identificador único, debido a que todos los aplicativos deben quedar registrados con la misma Compañía (*Company)*).

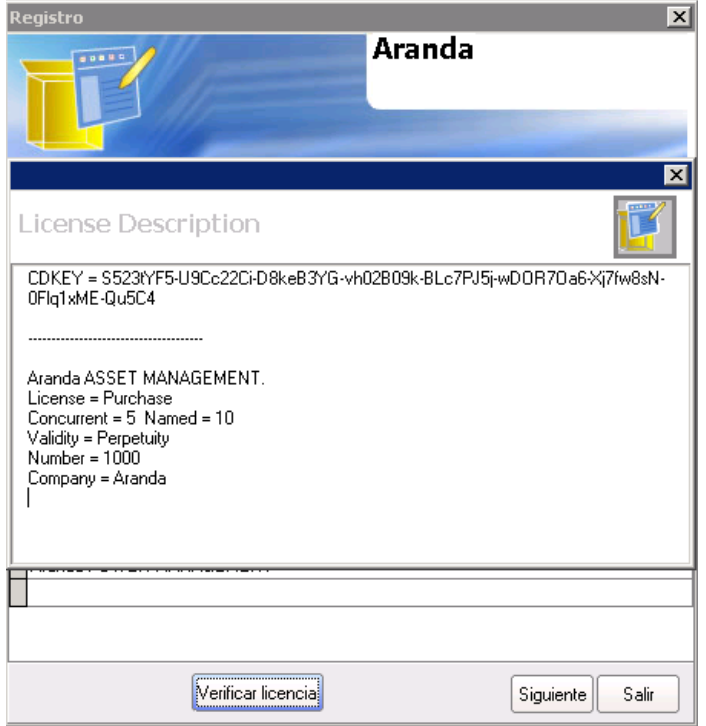

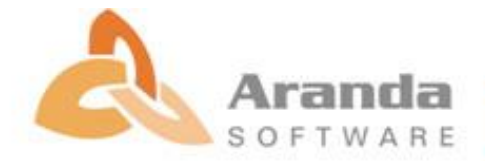

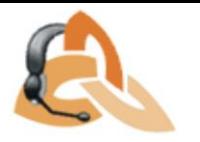

**Para validar que el CDKey corresponda a la compañía, por favor al ingresar al registry seleccionar el (los) aplicativo (s) al licenciar darle next hasta que se visualice la pestaña de cdkey, sobre esta utilizar la opción dar click sobre Nueva CD Key. Si este cambia es porque no corresponde al company Name ingresado previamente.**

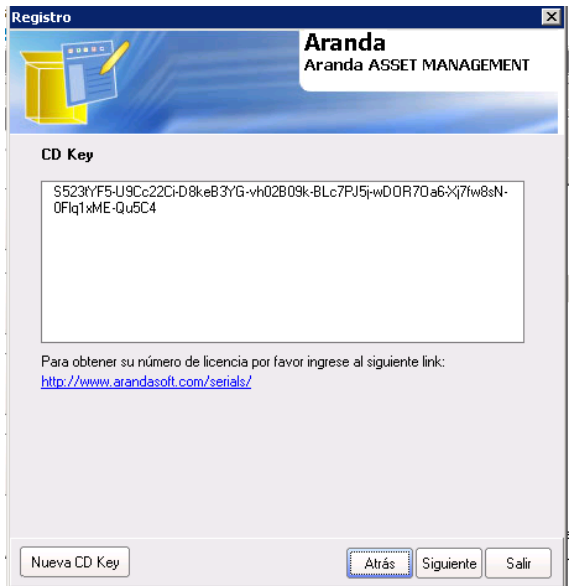

Finalmente, presione **[Enviar].** De inmediato aparece un código único de identificación para esta solicitud. Guárdelo para hacerle seguimiento.

## **Recomendaciones:**

 Tener presente el tipo del licenciamiento, Demo, Compra o Arrendamiento, en el caso de Aranda Asset Management, Aranda Delivery, Aranda Patch Management y Aranda CMDB, ya que si por ejemplo se tienen licenciadas 100 estaciones y se desea un serial de ampliación a 150 contando con las 100 previas, dicho serial se deberá solicitar por las 250 estaciones.

Este tema también aplica para las licencias concurrentes y nombradas de los aplicativos Aranda Service Desk, Aranda Self Service, debido a que, si se tienen 2 nombradas y 3 concurrentes, y se requieren 2 licencias nombradas y 2 concurrentes adicionales, dicha solicitud deberá ser por: 5 concurrentes y 4 nombradas.

El serial tiene un tiempo estimado de entrega de 24 horas a partir de su solicitud, en caso de no recibir respuesta después de este lapso de tiempo, por favor remitir su inquietud por medio de los siguientes medios:

**Email: [serial.request@arandasoft.com](mailto:serial.request@arandasoft.com)**

**Telefono:** 7563000 Ext: 327

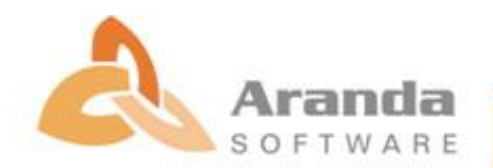